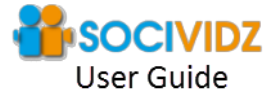

All Rights Reserved. This is a pay for use software and comes with limited use license. You may not resell or distribute this software without direct permission. **Important Links:**

Support email: **CS@SOCIVIdZ.com** 

**RECOMMENDED TOOLS** Socividz Special Pricing Deal – Click here for more details Social Media Crowd Marketing Content Syndication System \$1 trial of Socisynd 7 Steps to Maximize Video Traffic Report

## **INSTALLATION**

Once you have downloaded the software, it's important that you firstly extract the content (unzip it) to a folder you create (on the desktop or my documents for example). Please don't install the folder under Program Files because it can lead to permission issues. After extracting the files to the folder, double click the SociVidz.exe application to start it. **DO NOT RUN THE SOFTWARE FROM THE ZIP FILE – IT WILL NOT WORK PROPERLY.**

Registering the free version when you open the software for the first time then you will be asked to enter your name and email. Please be sure to enter your correct details as the software license details will be emailed to the email address you enter.

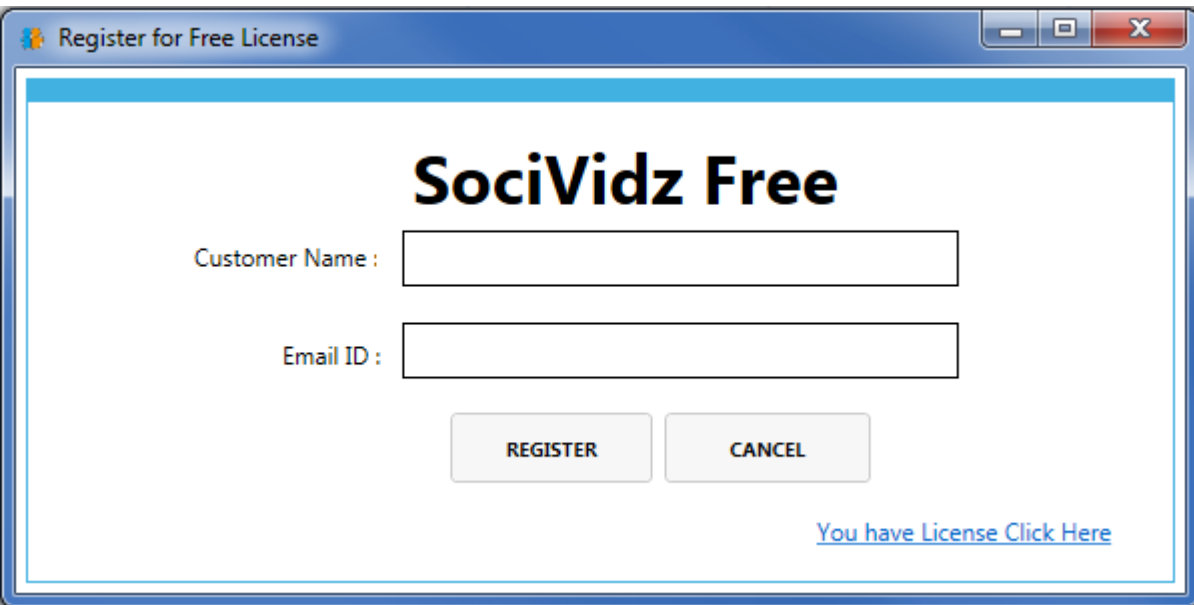

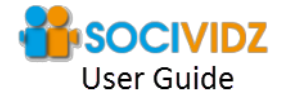

Once you fill out the details click register, an email will be sent to the email you provided with the license details for the software. If you don't see the email, please be sure to check your spam folder because emails usually arrive within 5 minutes. The title of the email will be Your License for Socividz

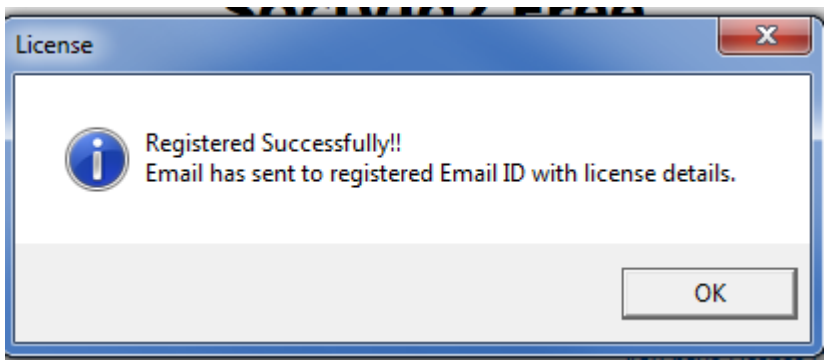

Once you have received the email, please double click the SociVidz.exe one more time to open it. Click on the link in the bottom right window (shown below).

## You have License Click Here

You will be presented with the license registration screen. Enter the details that were emailed to you.

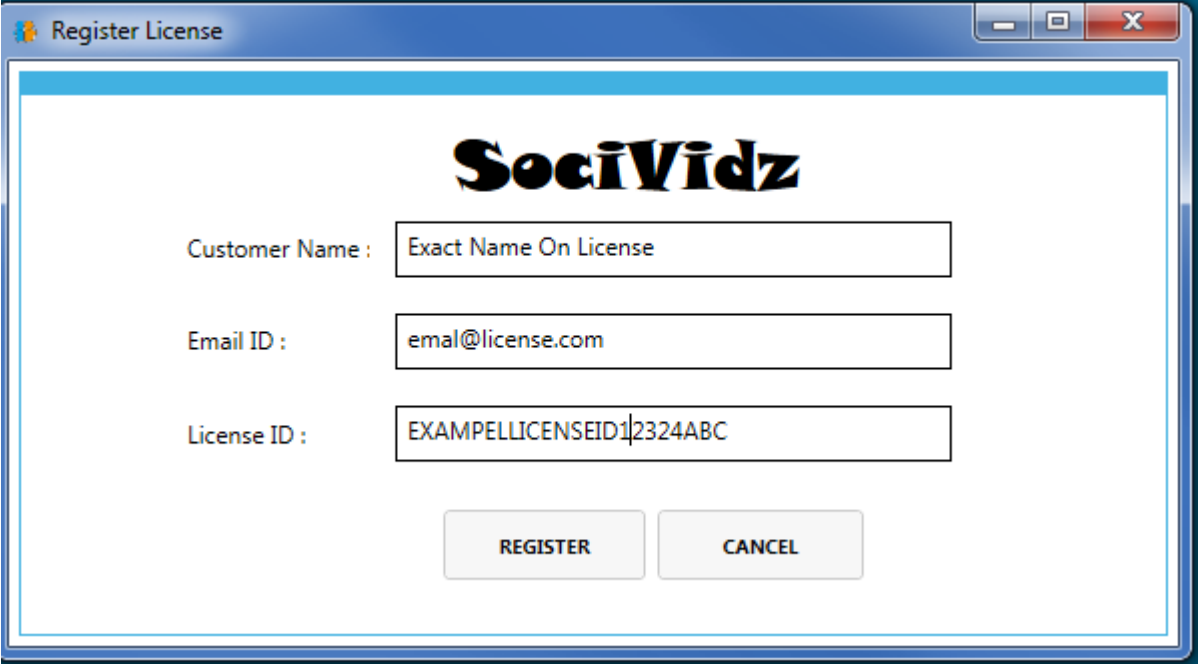

Please enter the name, email and license id exactly the same as in the license email. If any line is not exact or contains spaces at the beginning or end, this will make the registration fail. After you enter your license details and double checked they match, please click on the Register button.

**Note: You can create an icon for the software on your desktop by right clicking on exe with your mouse. Hold down the button and drag it to a blank space on your desktop. Let go of the right mouse button and click on 'Create Shortcut'**

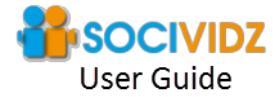

Please also give the software permission to access the internet through your anti-viurs / firewall software. Any warnings are just false positives and set it to not block access.

In Windows 8.1, you will need to click more and then click on the Run Anyway.

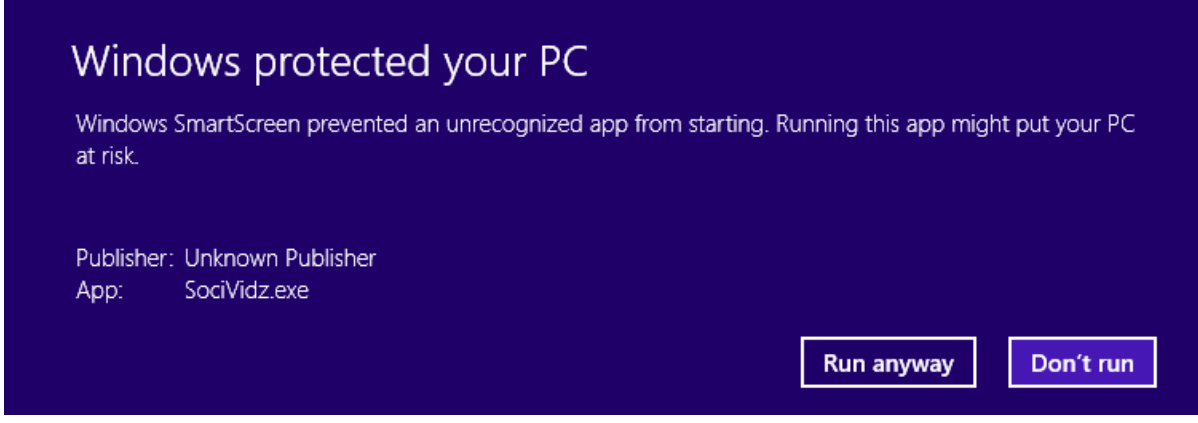